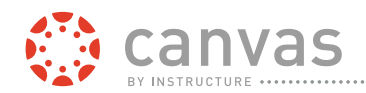

canvas MAKES TEACHING AND LEARNING EASIER

# **How do I create an account to sign up for Canvas training?**

## **Open the Training Space**

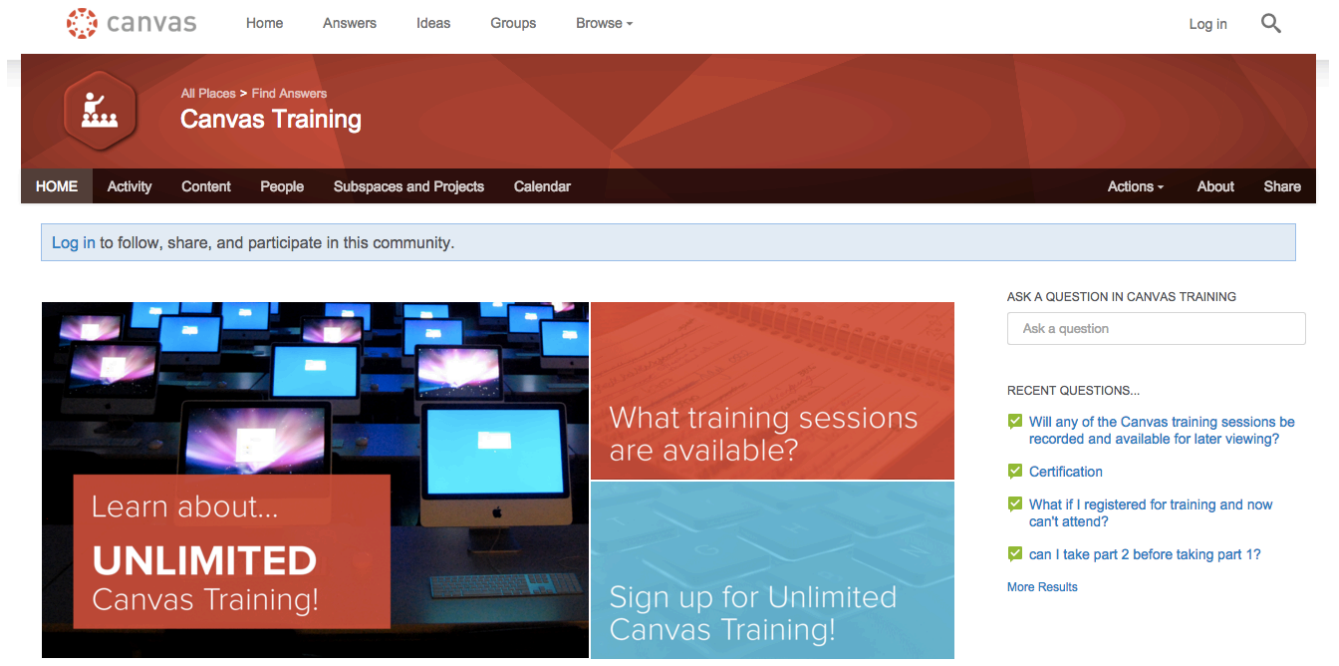

In a new window or tab, navigate to **training.canvaslms.com.**

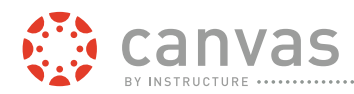

#### **Scroll to Create an Account**

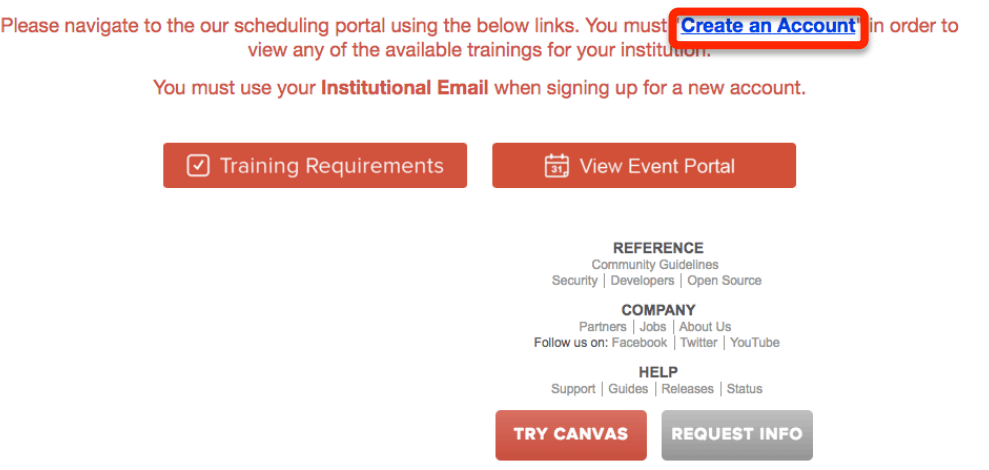

Click the **"Create an Account" link**.

\*To **Create an Account** you must use your institution assigned email. To view the **Event Portal** you must **Create an Account.**

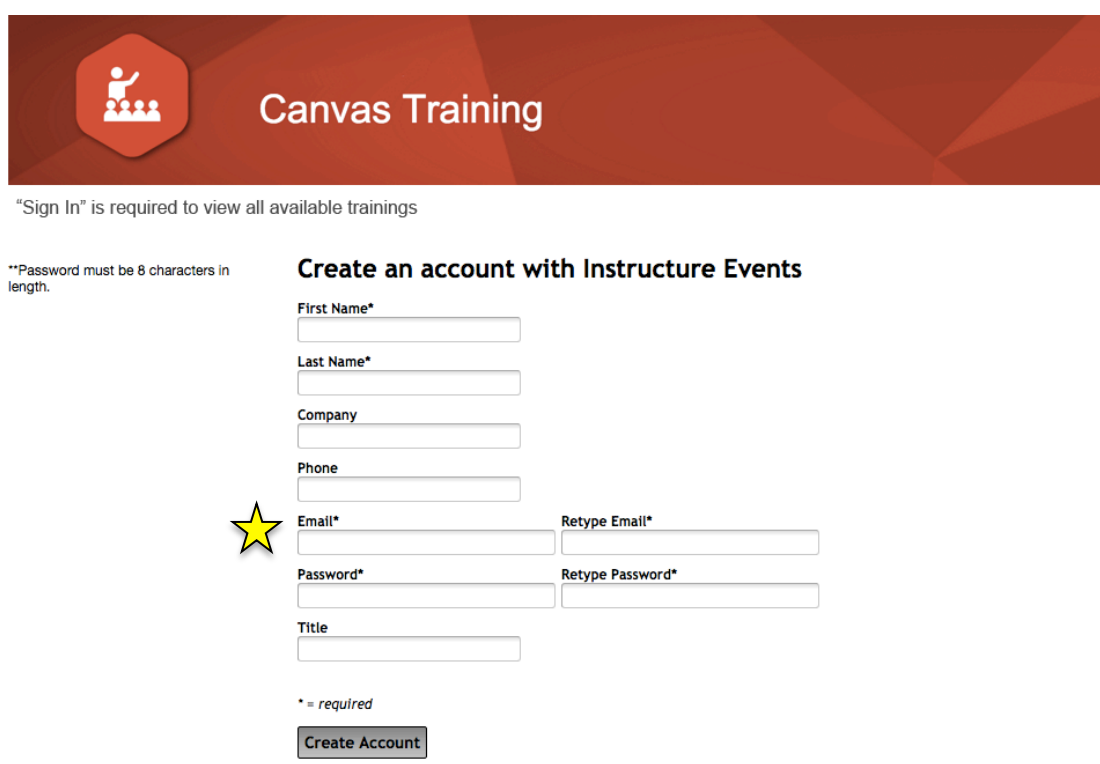

Fill out the registration form and click **Create Account** to **Create an Account** with Instructure Events.

Please make sure to register using your **institution assigned email address** NOT a personal account.

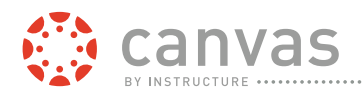

## **Confirmation Email**

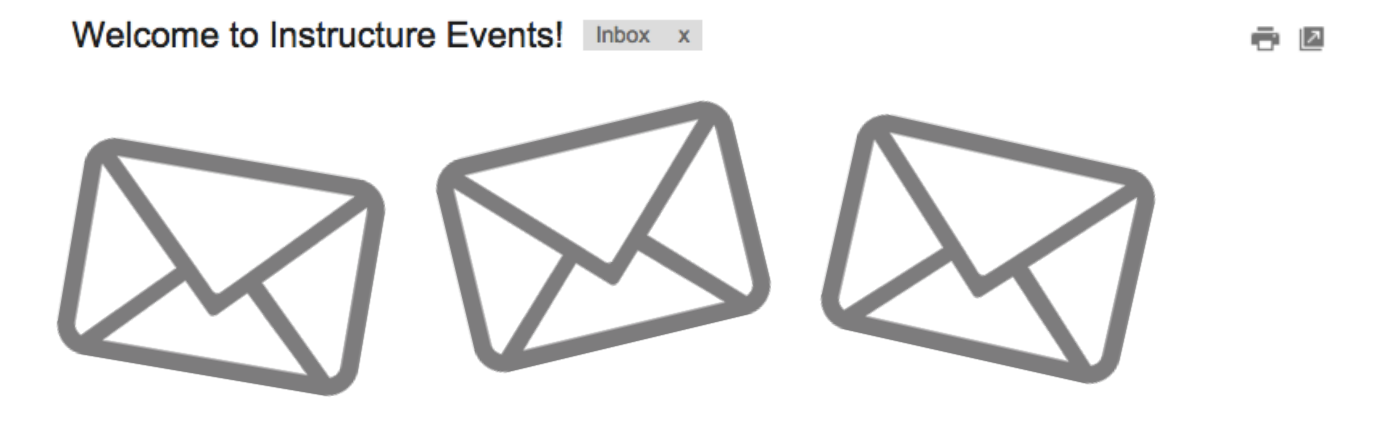

Check your email for **confirmation** of your account creation. Can't find it? Make sure to check your Junk Mail.

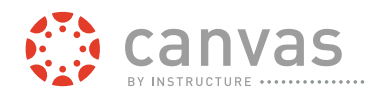

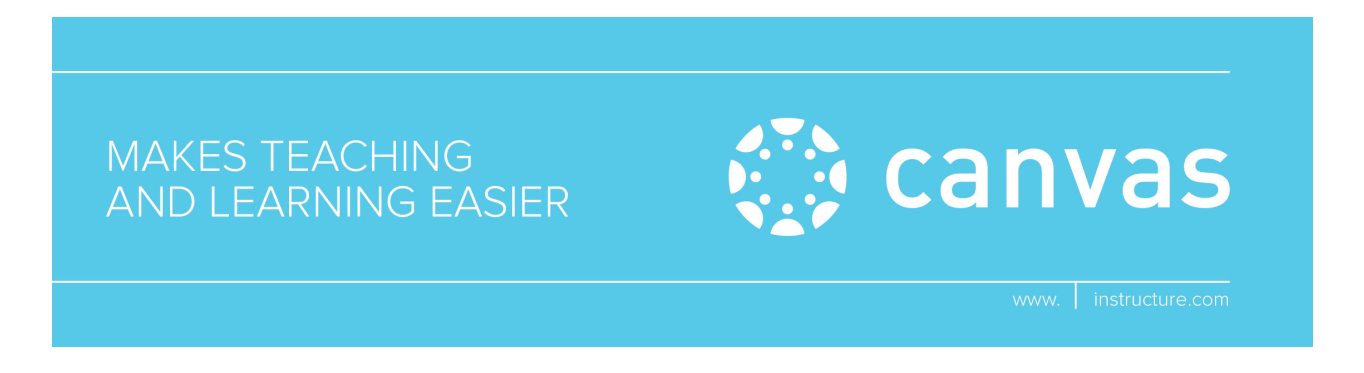

# **How do I register for Canvas Training?**

#### **Sign In to your Instructure Events Account**

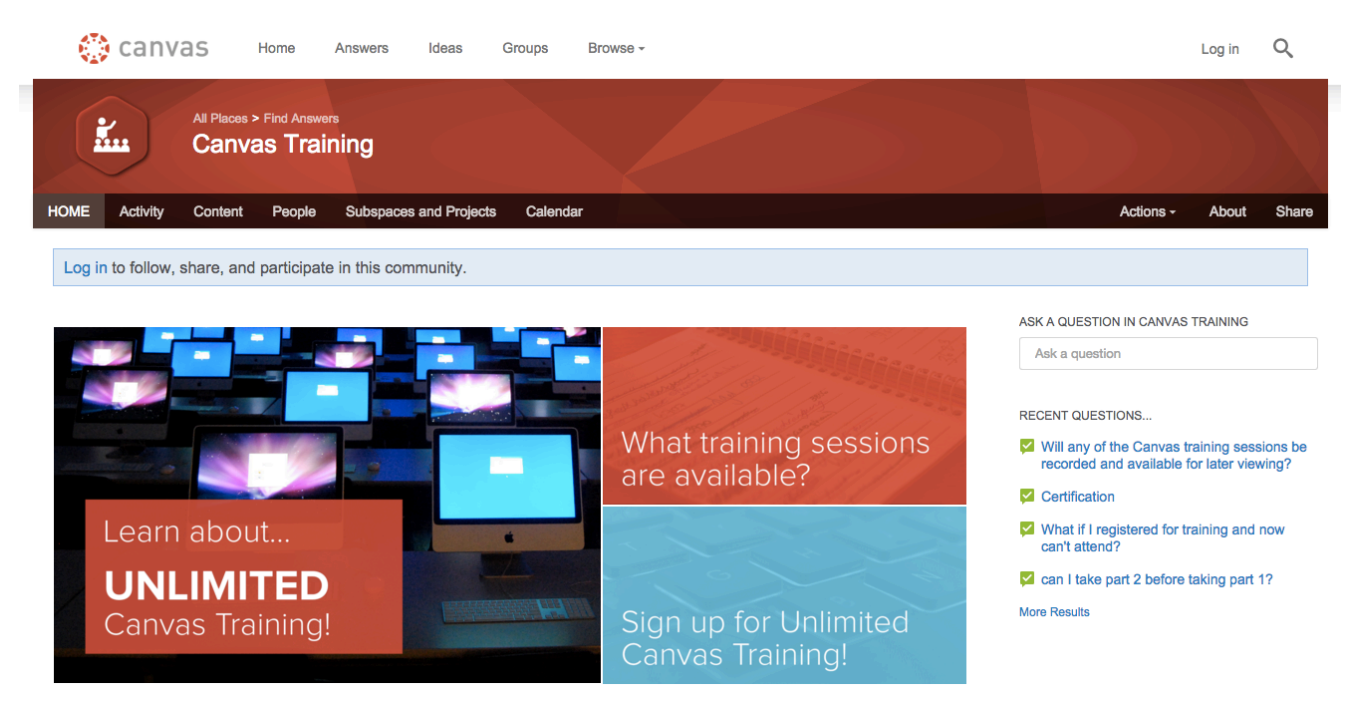

In a new window or tab, navigate to **training.canvaslms.com.**

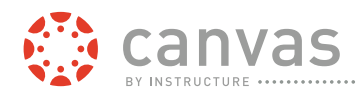

## **Scroll to View Event Portal / Sign In**

Please navigate to the our scheduling portal using the below links. You must "Create an Account" in order to view any of the available trainings for your institution.

You must use your Institutional Email when signing up for a new account.

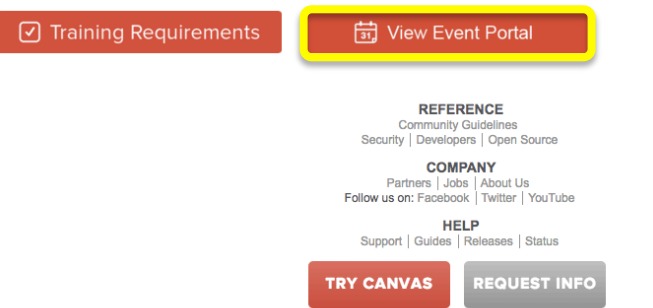

Click the **"View Event Portal" tab**.

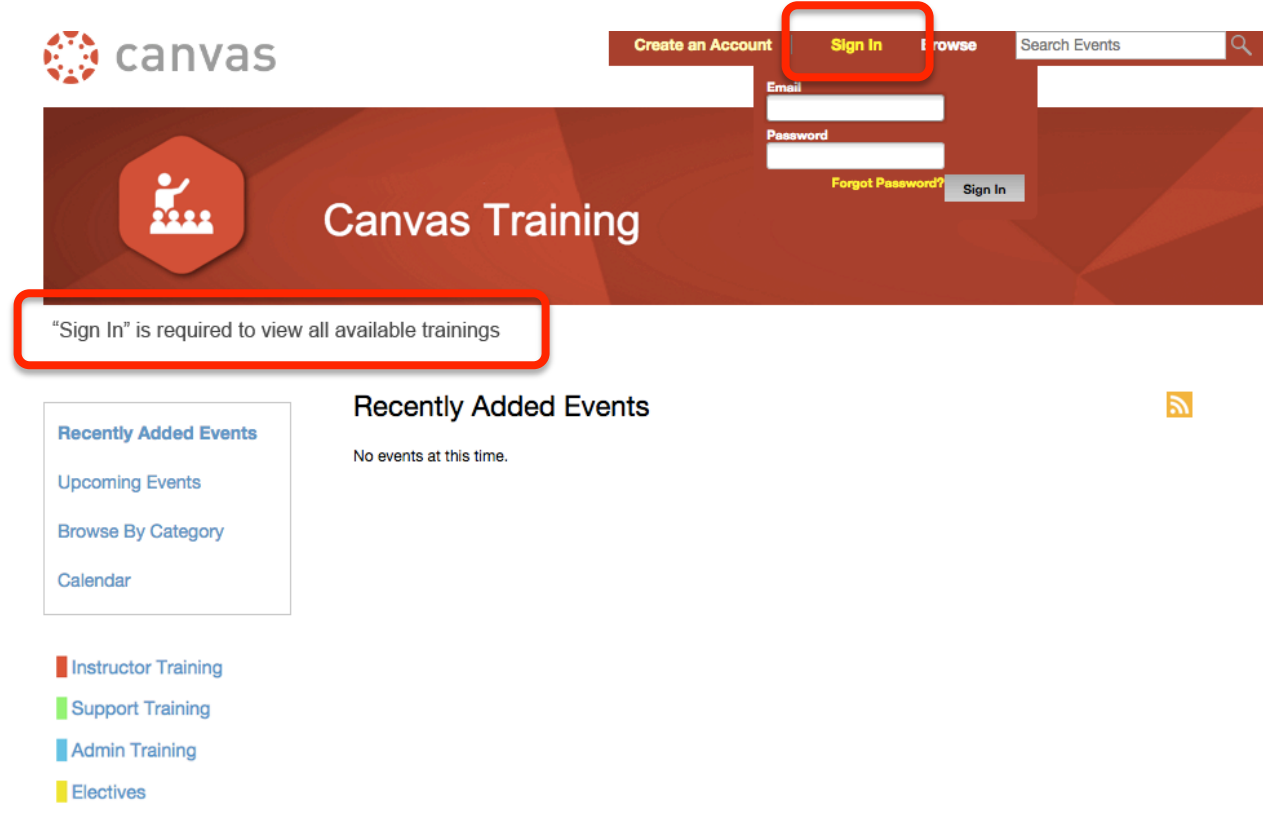

**\*Sign in** is required to view all available trainings.

Click the **Sign In** link in the top right-hand corner of the screen. **Sign In** using your Instructure Events credentials (should be your institution assigned email).

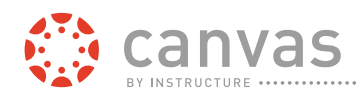

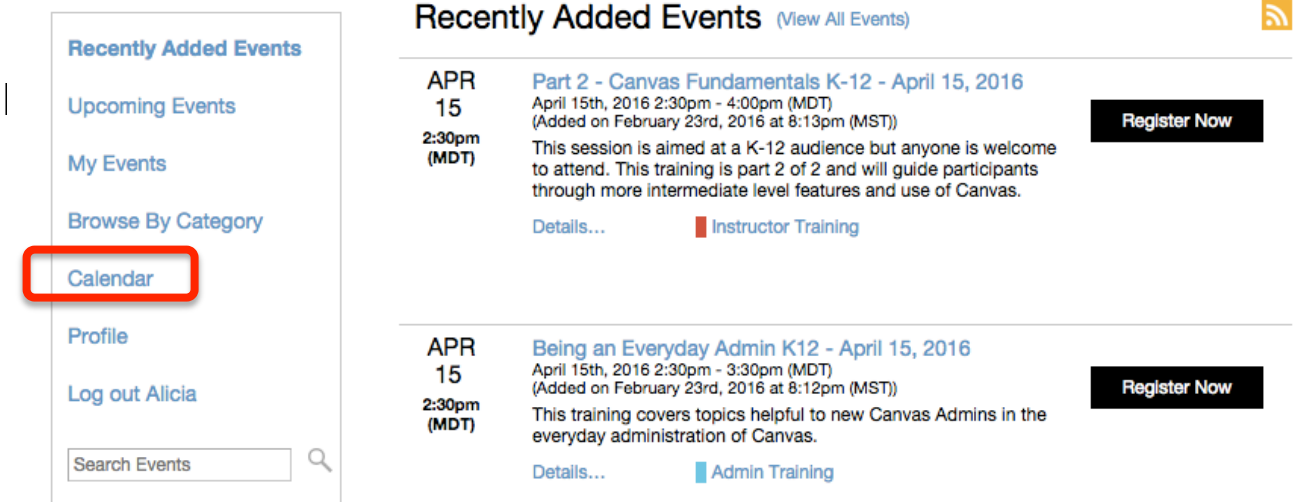

Click the **Calendar** link to the left of the Training Calendar to view all trainings listings by month.

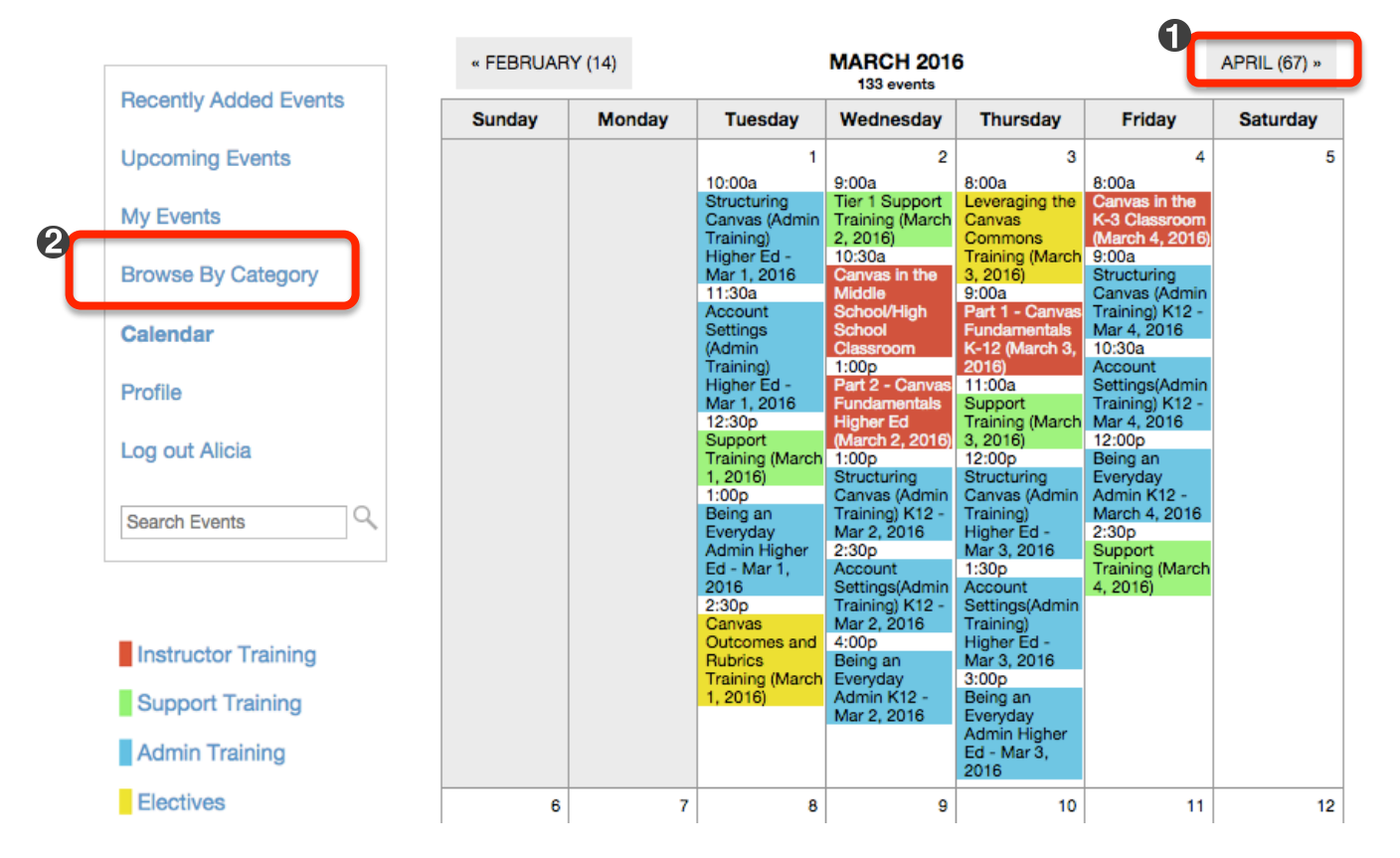

Toggle to view training offerings for **future months** by clicking on the tab [1] located in the top right hand corner of the **Training Calendar**.

Filter training offerings by **training type** using the **Browse By Category link** [2] to the left of the calendar.

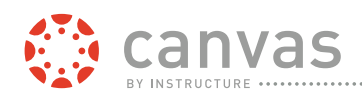

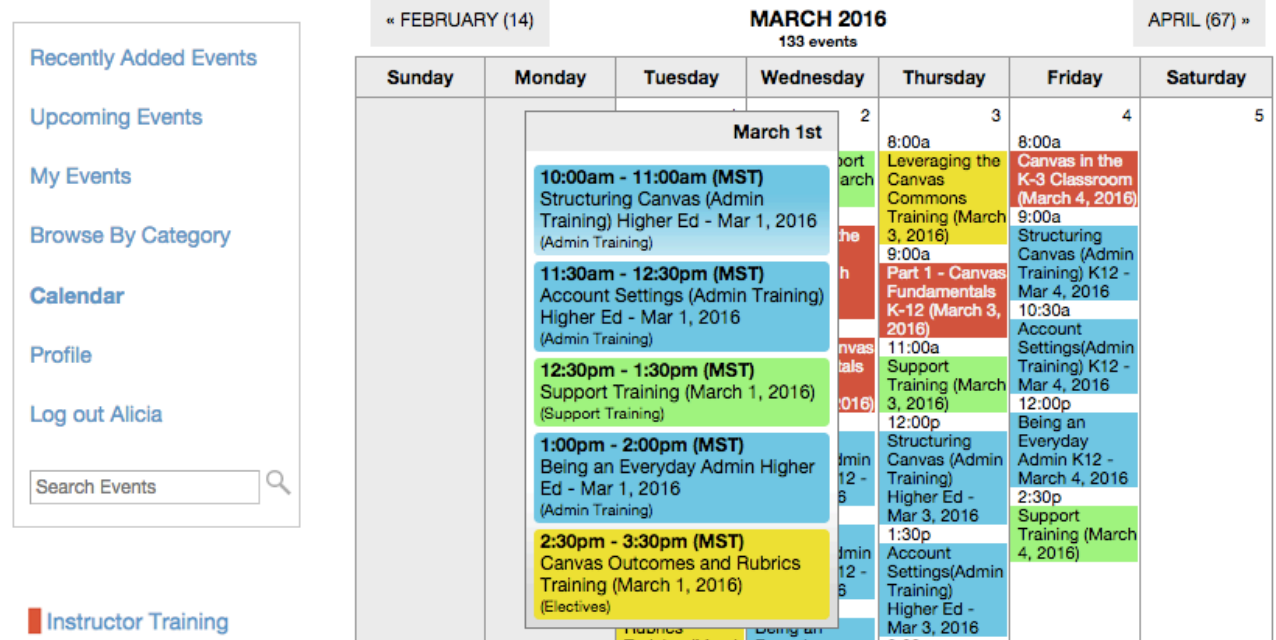

Hover over a day on the **Training Calendar** to view more details.

Click on a training session to **register**

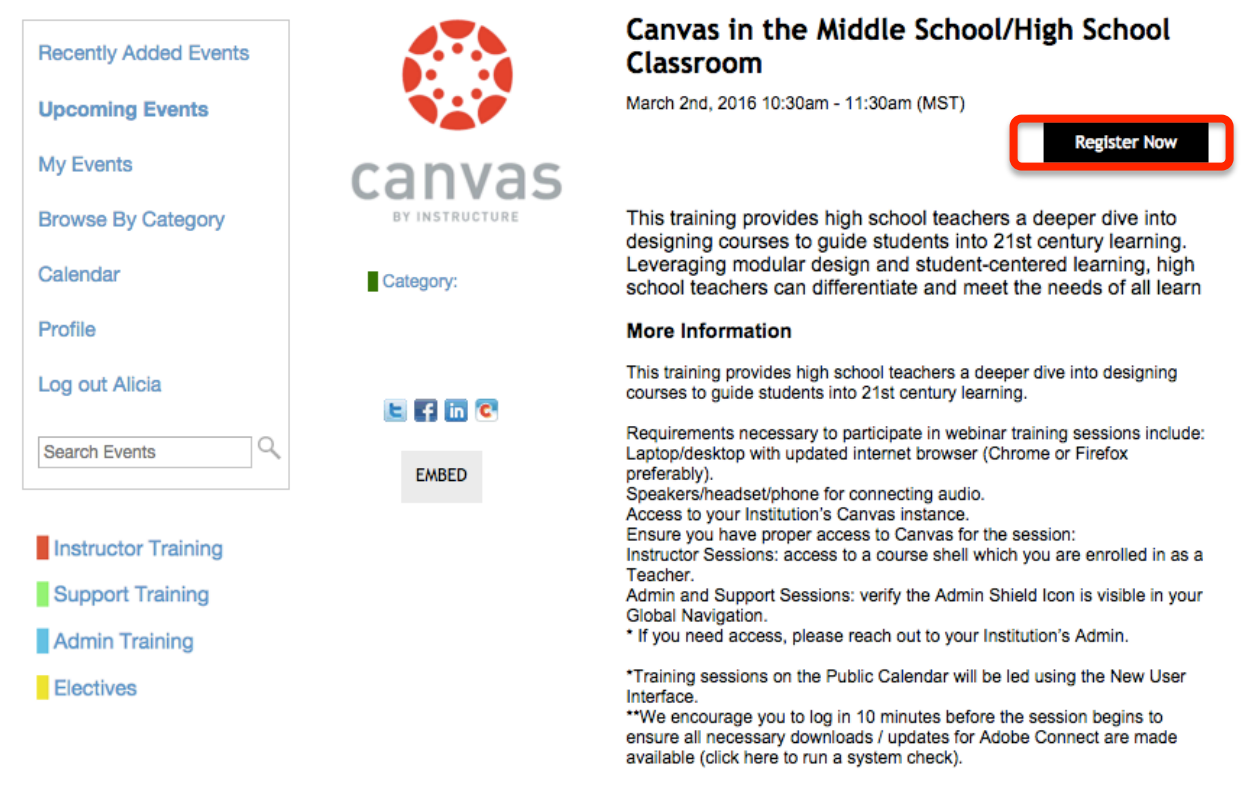

Click on the "**Register Now**" link.

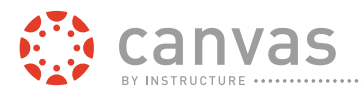

#### Part 1 - Canvas Fundamentals Higher Ed (March 8, 2016)

Tuesday, March 8, 2016 9:00:00 AM MST - 10:30:00 AM MST

Fields marked with (\*) are mandatory.

**Register using Email** 

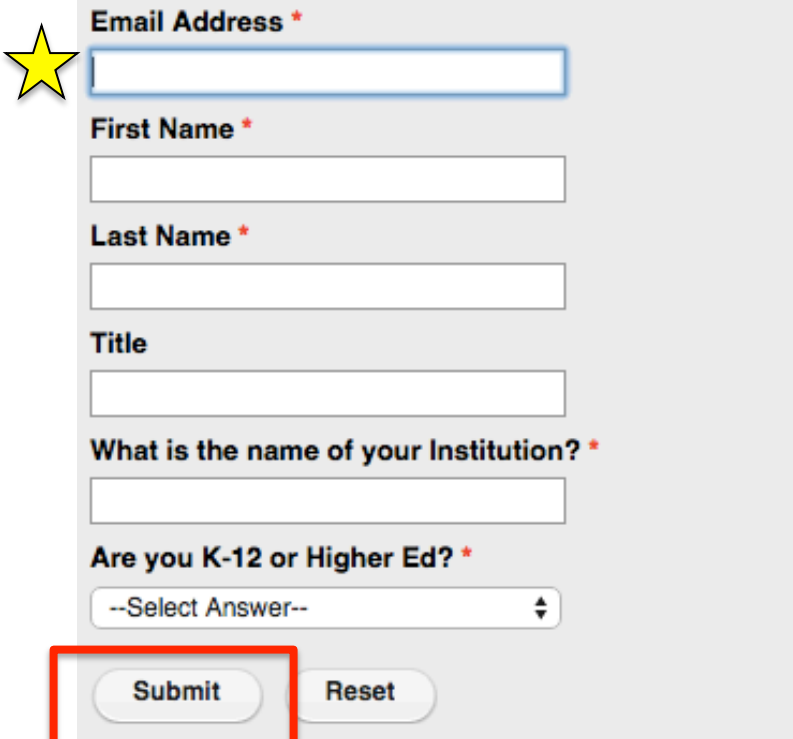

Fill out the **Registration Form**.

Please make sure to register using your **institution assigned email address** NOT a personal account.

Click the **Submit** button to complete registration.

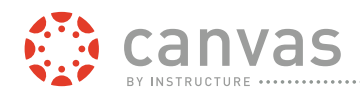

## **Confirmation Messages**

#### My Events

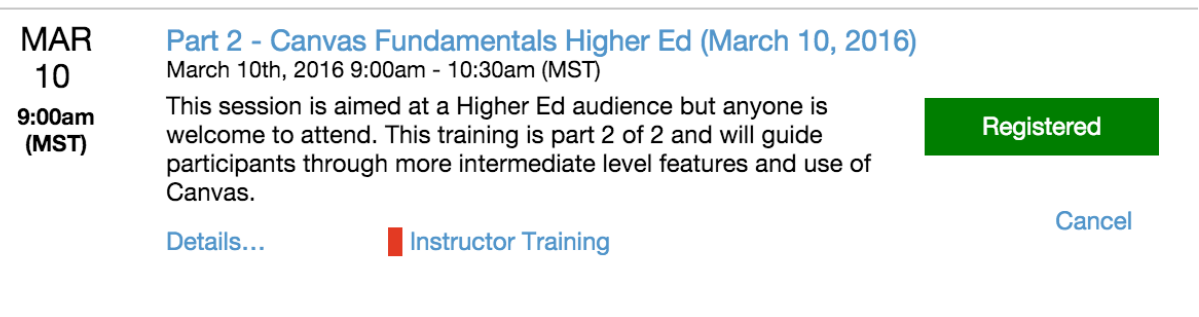

 $\mathbb{Z}$ 

After clicking Submit, you will be taken to a **Confirmation Page** within the **Training Space**.

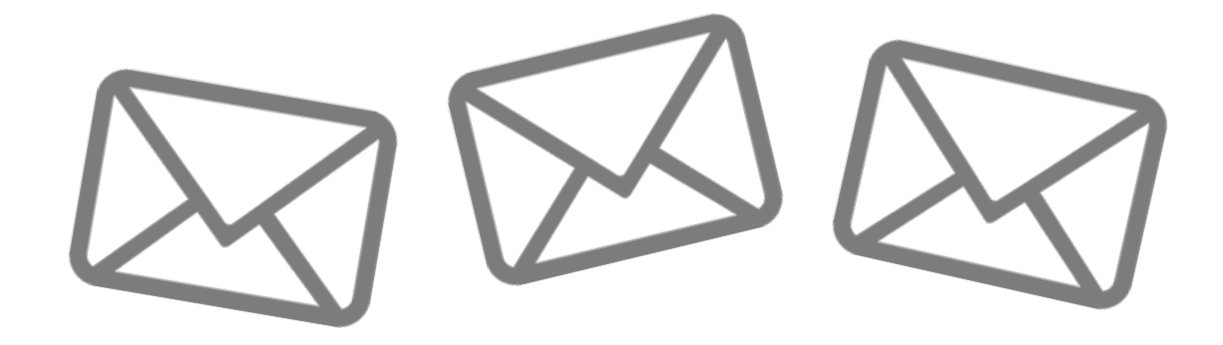

You should also receive a Confirmation Message that you are registered for the training in your email inbox. Can't find it? Make sure to check your Junk Mail.